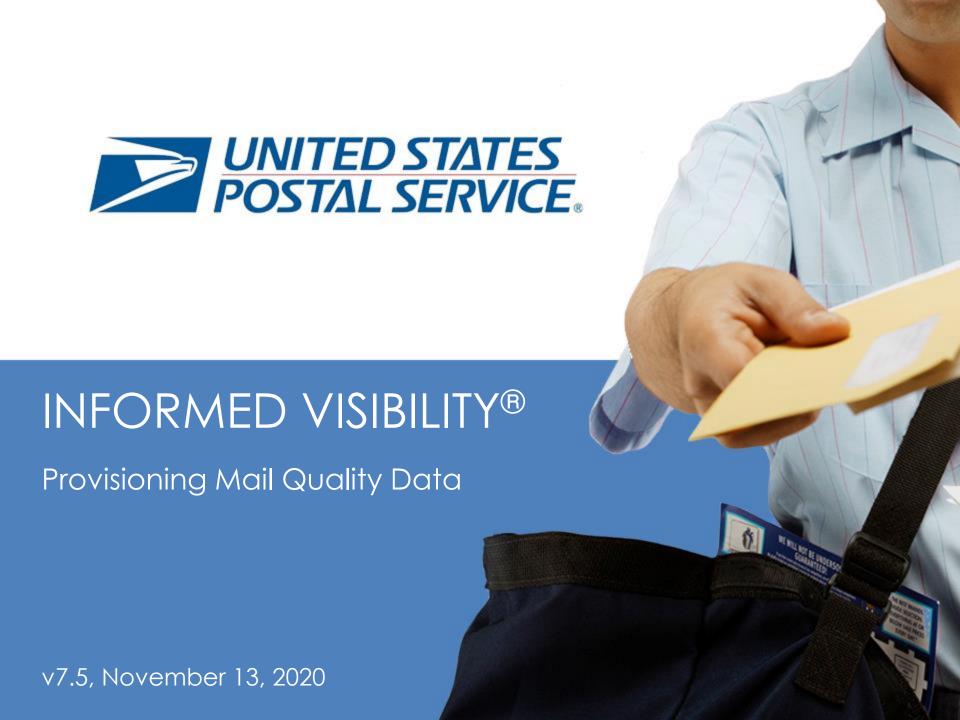

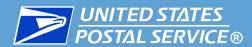

## Overview

- IV-MTR Overview
- MQD in IV-MTR
- Getting Started
- Special Scenarios

## Creating an MQD Data Feed

- Accessing the IV-MTR Application
- Creating a Data Feed

## Managing Existing Data Feeds

- Reviewing a Data Feed
- Modifying a Data Feed
- Disabling a Data Feed
- Deleting a Data Feed

## Troubleshooting Resources

- IV-MTR Help Page
- PostalPro
- IV Solutions Center

- Appendix A Change History & Acronyms
- Appendix B MQD File Characteristics & Conventions
- Appendix C Adding a Server to the Address Book
- Appendix D Data
  Delegation Overview
  - Requesting Data Delegation
  - Viewing Data Delegated to You
  - Deleting Data Delegated to You
  - Delegating Data to Others
  - Reviewing Data Delegation Requests
  - Modifying Existing Delegations

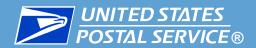

- Welcome to this guide for **Provisioning Mail Quality Data (MQD)** through the **Informed Visibility® Mail Tracking & Reporting (IV®-MTR)** application.
- This guide provides information about:
  - The IV-MTR application
  - Setting up your IV-MTR account to receive MQD
  - Modifying and deleting your MQD queries
  - MQD file conventions and characteristics
  - <u>Troubleshooting resources</u>, including tutorial videos, detailed documentation, and the IV Solutions Center
- It also provides high-level guidance for:
  - Delegating MQD between Customer Registration IDs (CRIDs)
  - Managing servers associated with your IV-MTR account

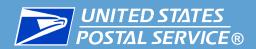

IV-MTR is an application that allows mailers to access the following types of Postal data:

#### Mail Tracking (Scan)

 Event-based data that allows mailers to see where their mail is in the mailstream

#### Mail Quality Data (MQD)

- Detailed error data from the Mailer Scorecard that allows mailers to improve their processes as they relate to the Streamlined Mail Entry program participation for:
  - Full-Service
  - eInduction

- Seamless Acceptance
- Move Update

#### Enterprise Payment System (EPS)

Payment data for mailings, PO Boxes, and other Postal products

#### Package Platform Concept (PPC)

Physical and payment data for packages

#### Informed Delivery® Post-Campaign (IDPC) Detailed Data

 Processing, opens, and click-throughs for Informed Delivery interactive campaigns

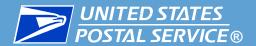

- The MQD available in IV-MTR is pass-through data that is not generated by IV-MTR itself
  - Please see the <u>MQD Data Dictionary</u> information about the MQD provided in IV-MTR
- MQD in IV-MTR is available through a data feed\*
  - Data feeds are subscriptions that allow you to receive MQD at intervals you select
- MQD Data Feeds:
  - Provide data from the current date forward
    - Historical MQD is currently unavailable in IV-MTR
  - Produce files that can be sent to a server or web service or downloaded online

The MQD data feed output files are described in the table below.

| File Format         | Delimited (Importable into Excel)                            | JavaScript Object Notation (JSON)                              |  |
|---------------------|--------------------------------------------------------------|----------------------------------------------------------------|--|
| Description         | Text file that allows you to specify the delimiter character | Lightweight, text-based standard designed for data interchange |  |
| Available           | Secure File Transfer Protocol (SFTP) server*                 | SFTP server*                                                   |  |
| Delivery<br>Methods | Online download                                              | JSON web service                                               |  |
| Memous              |                                                              | Online download                                                |  |

- Delimited files are easily imported into Microsoft Excel. Instructions for completing this task can be found on the <u>Microsoft Office Help Site</u> or in the <u>IV-MTR User Guide</u>.
- Detailed information about the output files, including naming conventions and formatting information, is provided in the <u>File Characteristics & Conventions appendix</u>.

<sup>\*</sup>If using SFTP, be sure to add the IV-MTR-specific IP addresses to your server firewall to ensure your system can receive data from IV-MTR. The IV-MTR IP addresses are available from the <u>IV Solutions Center</u>.

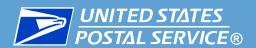

## To receive MQD through IV-MTR, you need:

- 1. A <u>Business Customer Gateway (BCG)</u> account
- 2. IV-MTR privileges (requested and granted through the BCG)
- 3. A Business Service Administrator (BSA) to activate your CRID(s) in IV-MTR

Detailed instructions for completing these steps are available in the <u>Applying for Access to IV-MTR</u> training and <u>IV-MTR User Guide</u> document.

- Before proceeding, users must verify they have the correct level of access to create data feeds.
  - Only BSAs, BSA Delegates, and users that have been granted Subscription Manager roles can create and manage data feeds.
    - By default, all users can view existing data feeds.

For more information on the user levels and roles in IV-MTR, please see the <u>IV-MTR User Guide</u>.

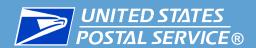

The IV-MTR application allows you to access and manage MQD for your organization. There are some special scenarios to consider before setting up your data feed(s).

#### Want to share visibility of your MQD with another CRID?

- If your organization has several CRIDS of your own that you would like to track through one account, OR if your organization manages IV-MTR data for other organizations, use the IV-MTR feature of Data Delegation.
- See the <u>Data Delegation appendix</u> for more information.

### Only want to share your MQD?

- If your organization would like to delegate its MQD information to a third party (such as a mail service provider) instead of directly accessing and managing the MQD information, it may not be necessary to register for the IV-MTR service.\*
- Contact the IV Solutions Center for more information.

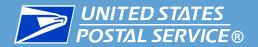

# Creating an MQD Data Feed

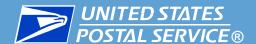

## Accessing the IV-MTR Application

- When you are ready to access the IV-MTR application, you have two options:
  - Option 1: Directly
    - 1. Go to <a href="https://iv.usps.com">https://iv.usps.com</a>.
    - 2. Click **Log In** and log in with your BCG username and password

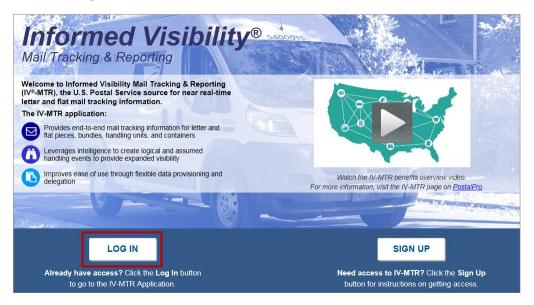

- Option 2: Through the BCG
  - 1. Log into <a href="https://gateway.usps.com">https://gateway.usps.com</a>.
- 2. Go to Mailing Services > Informed Visibility.
- 3. Click Go to Service.

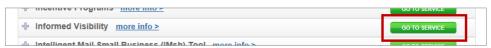

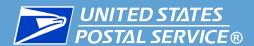

- When you log in to IV-MTR, the homepage (the Queries & Feeds page) appears.
- MQD data is available through a data feed. To begin setting up a data feed, click the Create
   Manage Data Feeds tab.

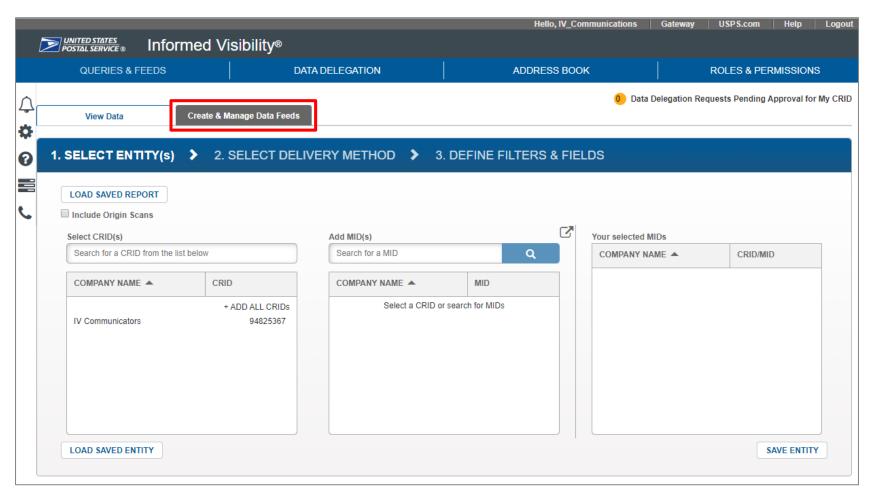

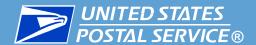

- The Create & Manage Data Feeds screen appears.
  - The Your Feeds section on the left displays existing data feeds. Here you can view or modify the details of a data feed and view or retrieve a feed's output history.
    - This area is viewable by all users.
  - The Create a New Feed section on the right is where you create a new data feed.
    - This area is only viewable to BSAs, BSA Delegates, and Subscription Managers.

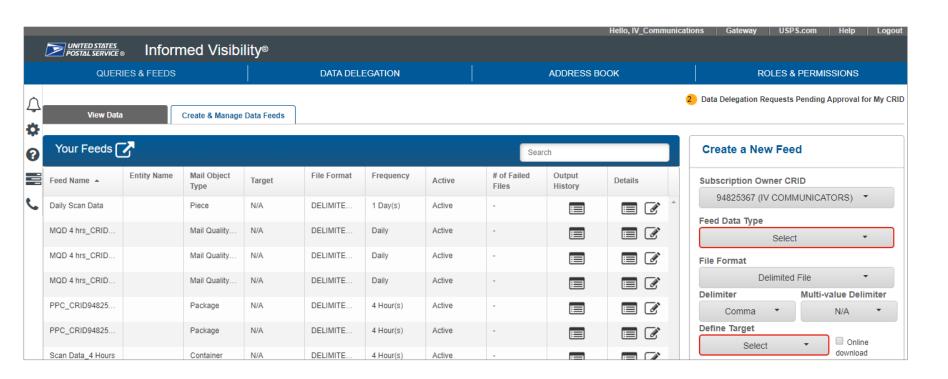

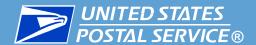

- To create a data feed, locate the **Create a New Feed** section.
  - 1. In the Subscription Owner CRID section, select the CRID the data feed will "belong to"
    - Use the CRID whose IV-MTR BSA, BSA Delegates, and Subscription Managers will be responsible for maintaining the data feed in the future
    - The CRID selected will impacts what entities are available to select in the next screen

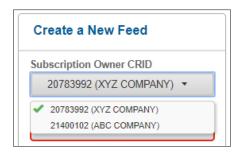

2. In the **Feed Data Type** section, select **Mail Quality Data**.

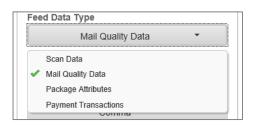

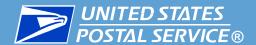

- 3. In the File Format section, select Delimited File or JSON.
  - If you select the delimited format, make a selection from the **Delimiter** drop-down menu.
    - Note: It is recommended you do not choose Comma as a delimiter in MQD files since MQD itself contains commas.

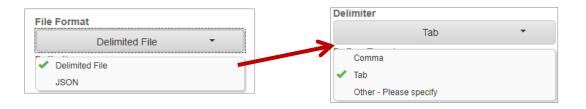

- 4. In the **Define Target** section, select where to send the files. Available options are:
  - Server IV-MTR will push the output files to an SFTP server you choose (see step 4.a)
  - Web Service IV-MTR will push the output files to a JSON web service (See step 4.a)
  - Online Download IV-MTR will display the output files within the IV-MTR application, where you can download them (see step 4.b)

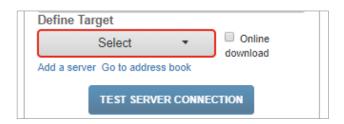

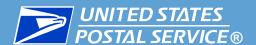

- Server download: In the Define Target drop down, select the target server(s) or web service(s)
  - The Define Target drop down is populated with servers/web services already listed in your IV-MTR Address Book. If you need to add a new server/web service to the list, click the **Add a server** link and follow the instructions in the <u>Adding a Server to the</u> <u>Address Book appendix</u>.

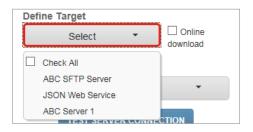

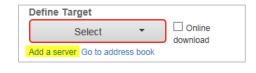

- b. Online download: Check the box for Online download.
  - This automatically greys out the Define Target option, as a target server is not needed for this option.

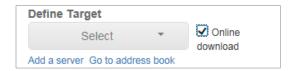

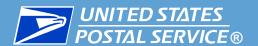

5. In the **File Transfer Format** section, select whether to receive unzipped or zipped files.

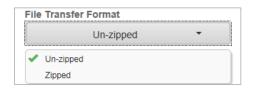

The next sections allow you to choose how and when you would like to receive data:

- Source Frequency is for how you would like your data presented rolled up by day, week, or month
- Frequency is for how often you want to receive the rolled up data every minute, day, or month
- Some examples are provided in the table below.

| Source<br>Frequency | Frequency | Output                                                       |  |  |
|---------------------|-----------|--------------------------------------------------------------|--|--|
| daily               | 1 day     | Every day, a file is received with MQD summarized by day     |  |  |
| daily               | 7 days    | Once a week, a file is received with MQD summarized by day   |  |  |
| weekly 30 days      |           | Once a month, a file is received with MQD summarized by week |  |  |

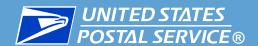

In the Source Frequency section, select how you would like your data rolled up - Daily, Weekly, or Monthly.

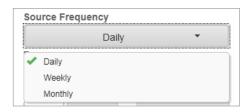

- 7. The **Frequency** section allows you to choose how often you want to receive data from the feed. In the Frequency field, enter a value and select minutes, hours, or days from the drop down menu.
  - By default, the frequency is set to every 4 hours. However, you can customize this
    from as often as every minute to as long as every 31 days.

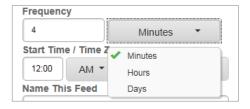

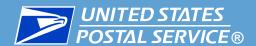

8. In the **Start Time / Time Zone** section, enter a time value, select AM or PM, and select a time zone. The data feed will be active once it is created and will send data according to the selected frequency and start time.

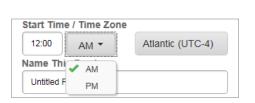

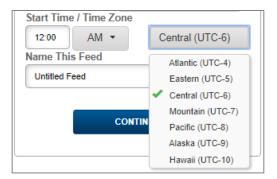

9. In the **Name This Feed** section, enter a name for the data feed. This is how your feed will display in the **Your Feeds** list.

**Note:** The program and error type—selected on the next screen—are automatically appended to the feed name.

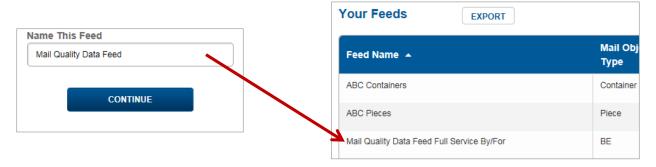

10. Click Continue.

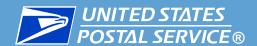

## Create a Data Feed – Select Entity(s)

The **Select Entity** screen appears. This area allows you to choose what CRIDs you will receive data for.

- The **Select CRID(s)** section displays the CRIDs you have the Manage Mailing Activity service for in the BCG.
  - 1. Add CRID(s) using one of the following methods:
    - To add all CRIDs: click +ADD ALL CRIDS
    - To add an individual CRID listed in the window: Click the CRID entry
    - To add an individual CRID from a long list: Use the Search dialog to display the CRID, then click the desired CRID entry

The CRID(s) move(s) to the **Your selected CRIDs** section. Repeat this step as necessary until all desired CRIDs have been added.

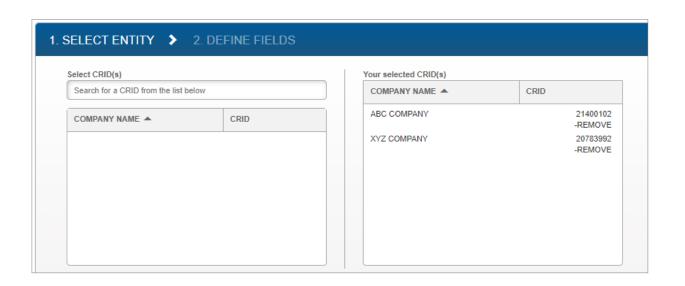

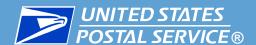

## Create a Data Feed – Select Entity(s)

2. In the Mailer Role drop down, select the role(s) for which to get data.

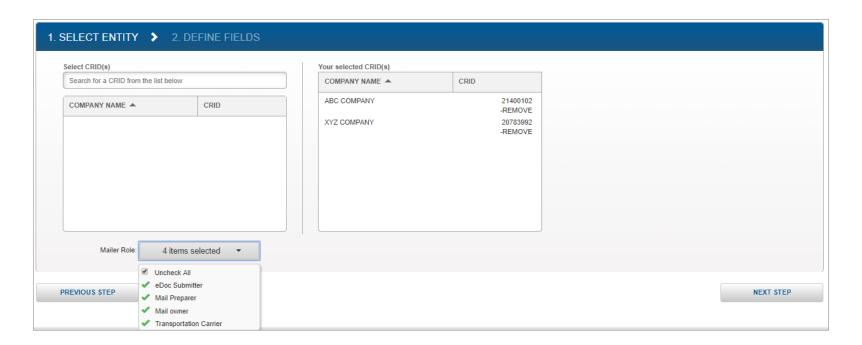

3. Click **Next Step**.

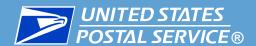

- The **Define Fields** area appears. This screen allows you to choose the data types and exact data fields you would like to receive.
- In the **Program** section, check the box(es) for the programs you would like to receive. Once a program is selected, its error types will appear to the right.

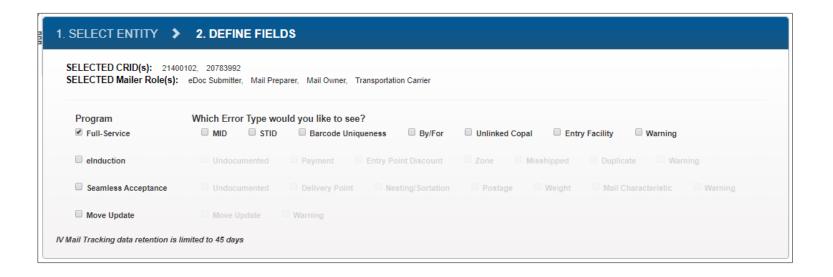

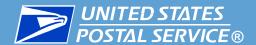

- 2. In the **Error Type** section, select the error type(s) you want to receive data for. As you make selections, **Data Fields** sections will appear below the Program section. These allow you to specify the data fields to receive for that program and error type.
  - Note: Each box you check will create a separate data feed. In the example below, three data feeds will be created – a Full-Service MID, a Seamless Acceptance Nesting/Sortation, and a Seamless Acceptance Weight feed.

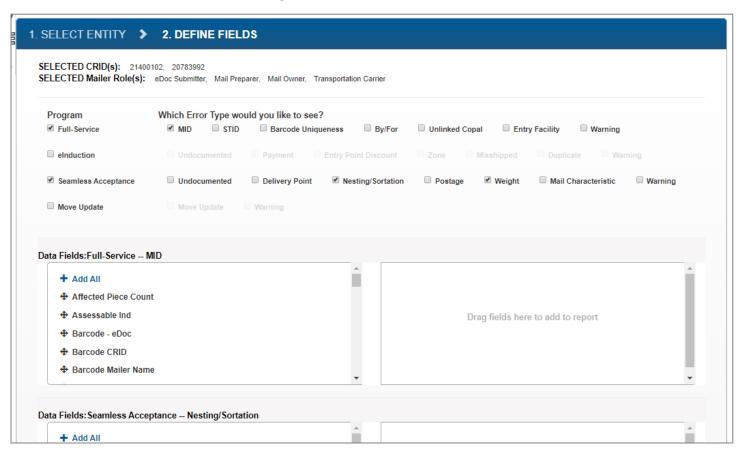

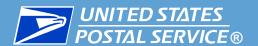

- 2. In the **Data Fields** section, select the data fields to receive for each program/error type.
  - The fields on the left are available to be added, and the fields on the right are already included in your data feed.
  - Drag or double-click fields to move them from one side to the other. To add all available data fields, click + Add All.
  - For details about the data fields themselves, please see the <u>MQD Data Dictionary</u>.

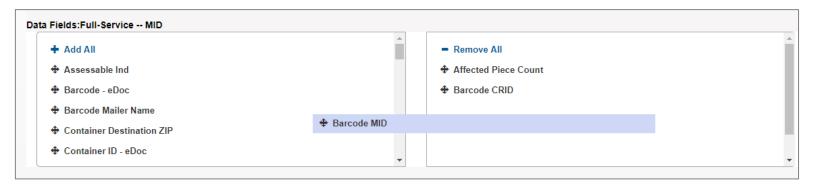

Once you have selected the data fields to be included, arrange them in your preferred order by dragging and dropping them on the right side of the Data Fields section.

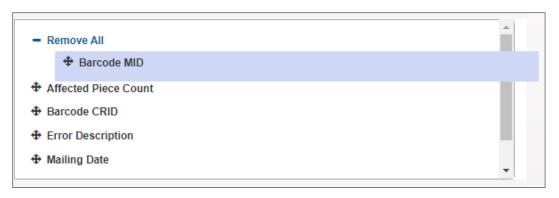

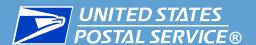

- 4. Repeat the previous steps for each **Data Fields** section on the page.
- 5. Once all the Data Fields sections have been set up, click **Create Feed**.

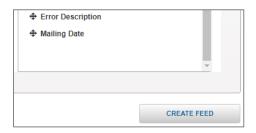

6. A pop-up appears confirming creation of the feed(s).

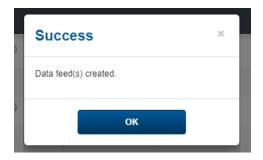

- 7. Close the window by clicking **OK** or the X icon.
- **Data feed creation is now complete.** The new data feed(s) will appear in the Your Feeds table.
  - For instructions on reviewing the feed's output files, see the next slide.
  - For instructions on managing the data feed, including viewing and modifying its settings, see the Managing Existing Data Feeds section.

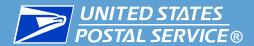

- Data feeds are activated upon creation and begin delivering data according to the selected start time and frequency.
- To retrieve files for a data feed, complete the following:
  - On the Queries and Feeds page, click Create & Manage Data Feeds.
  - On the Create & Manage Data Feed screen, locate the feed in the Your Feeds section.
  - Click the Output History icon for the feed.

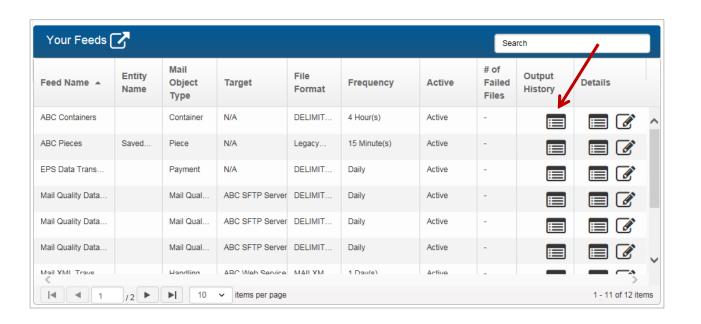

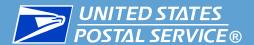

- The Output History page for the feed will appear. The output files will appear, including:
  - Delivery information (including a status and link to resend if a server or web service is being used)
  - Download link, which allows you to manually download and view individual files
  - Print dialog, which prints the Output History (but not the files themselves)
  - Export As menu, which exports the Output History (but not actual files) CSV or PDF format

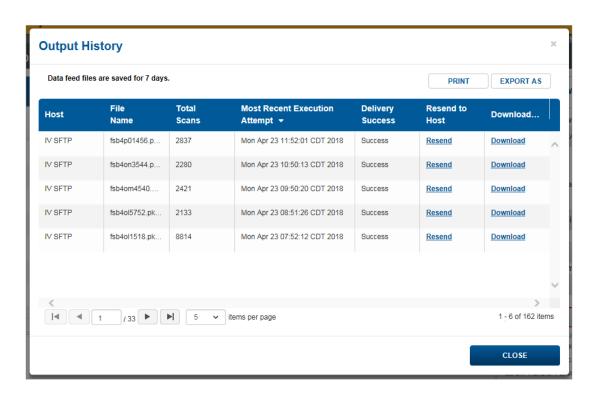

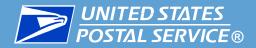

# Managing Existing Data Feeds

Reviewing, Modifying, Disabling, and Deleting

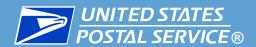

Use the table below to assist in managing existing data feeds.

| If you want to                                                    | See                              |  |  |
|-------------------------------------------------------------------|----------------------------------|--|--|
| View the details and settings of a data feed,                     | Reviewing a Data Feed            |  |  |
| Modify an existing data feed,                                     | Modifying a Data Feed            |  |  |
| Temporarily turn off a data feed without permanently deleting it, | <u>Disabling a Data Feed</u>     |  |  |
| Permanently delete a data feed,                                   | Deleting a Data Feed             |  |  |
| Troubleshoot an issue or question about IV-MTR,                   | <u>Troubleshooting Resources</u> |  |  |

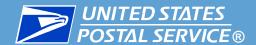

To view the settings of a data feed, complete the following steps:

- On the Create & Modify Data Feeds screen, locate the feed in the Your Feeds window.
- 2. Click the **Modify** icon for the feed in the **Details** column.
- 3. The feed's **Details** page will appear, listing all the settings for the feed.

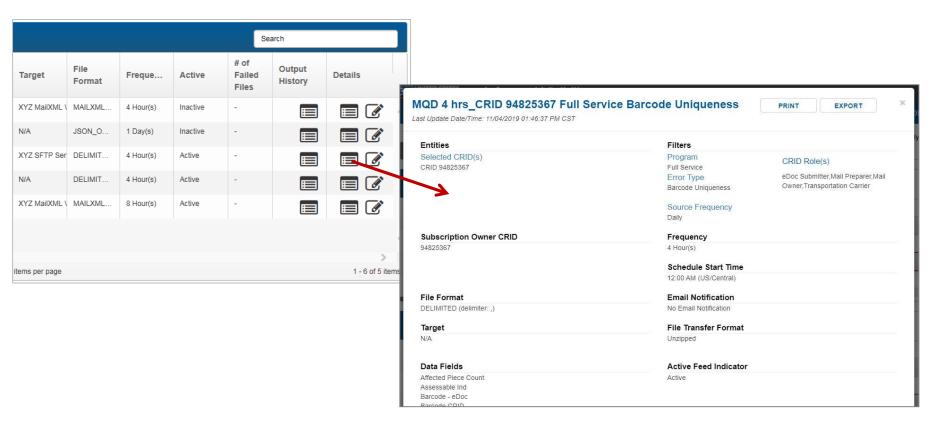

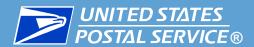

To modify the settings of a data feed, complete the following steps:

- 1. On the Create & Modify Data Feeds screen, locate the feed in the Your Feeds window.
- In the **Details** column, click the feed's **Modify** icon.

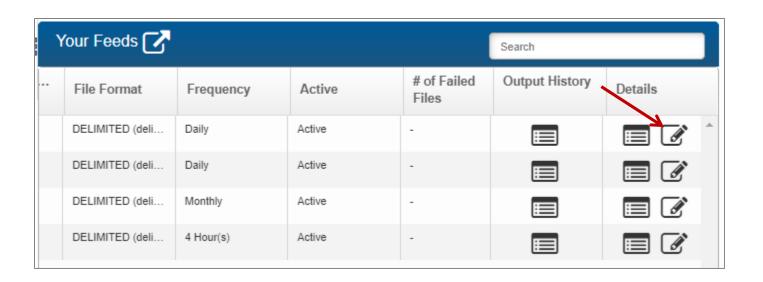

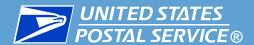

- 3. The feed's **Details** window opens. Make changes as needed.
- Once your changes are complete, scroll to the bottom of the window and click Update Feed.

**IMPORTANT:** To save changes, you must click **Update Feed**.

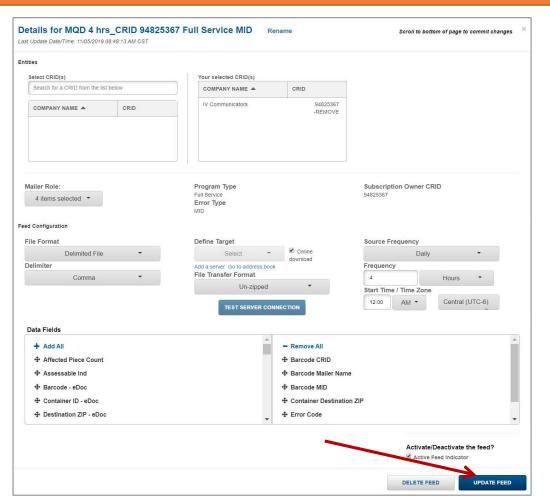

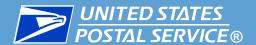

- 5. A **Review Updates** screen will appear, listing the changes made and asking you to confirm they are correct.
  - To accept the changes, click Confirm.
  - To make changes, click Back.
  - To cancel the update altogether, click Cancel.

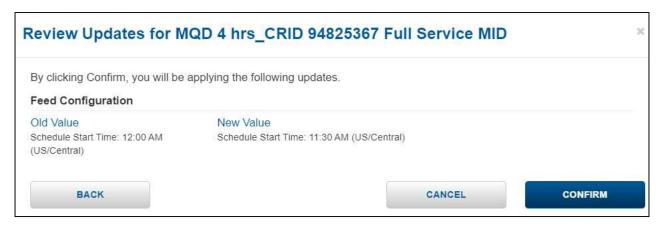

6. If you clicked Confirm, a success screen will appear, confirming the changes have been made. Click **OK**.

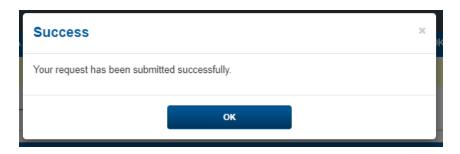

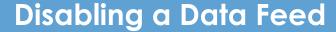

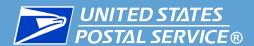

If you wish to temporarily turn off a data feed but do not want to permanently delete the data feed, you can disable the data feed as follows:

- 1. On the Create & Modify Data Feeds screen, locate the feed in the Your Feeds window.
- 2. Click the **Modify** icon for the feed in the **Details** column.

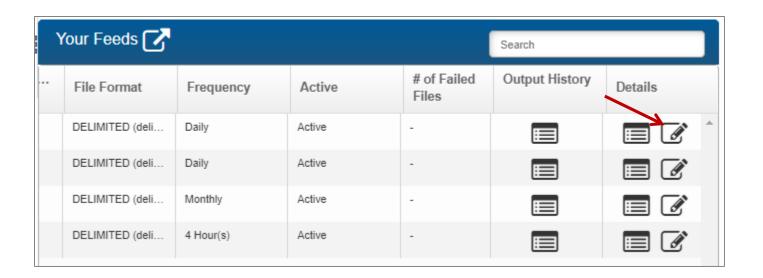

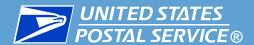

- 3. The feed's **Details** window appears. Scroll to the **Active/Deactivate the feed** section at the bottom of the page and **uncheck** the **Active Feed Indicator** box.
- 4. Click **Update Feed**.

#### IMPORTANT: To save changes, you must click Update Feed.

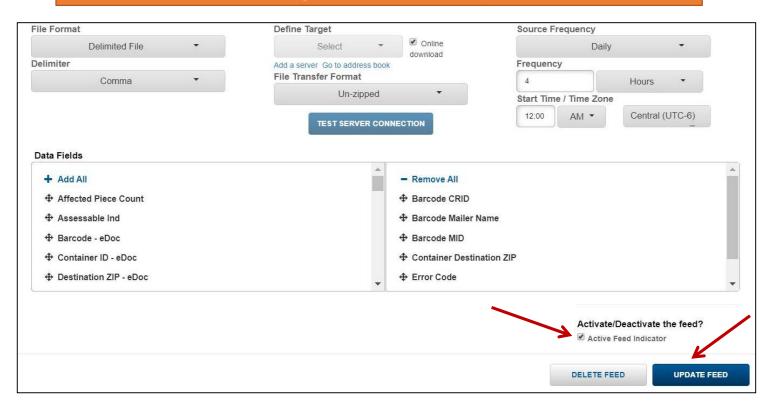

5. The Create & Manage Data Feeds screen will appear. The feed will still be listed in the Your Feeds section, but will not retrieve new data until you re-activate it.

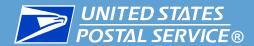

Use the delete functionality when you want to permanently delete a data feed.

#### IMPORTANT: Data Feed deletion cannot be undone.

To delete a data feed, complete the following:

- 1. On the Create & Manage Data Feeds screen, locate the feed in the Your Feeds window.
- 2. In the **Details** column, click the feed's **Modify** icon.

| Υ | our Feeds 🔀     |           | Search |                      |                |         |
|---|-----------------|-----------|--------|----------------------|----------------|---------|
|   | File Format     | Frequency | Active | # of Failed<br>Files | Output History | Details |
|   | DELIMITED (deli | Daily     | Active | -                    |                |         |
|   | DELIMITED (deli | Daily     | Active | -                    |                |         |
|   | DELIMITED (deli | Monthly   | Active | -                    |                |         |
|   | DELIMITED (deli | 4 Hour(s) | Active | -                    |                |         |

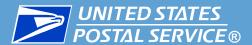

3. The feed's **Details** window opens. Scroll to the bottom of the screen and click **Delete Feed**.

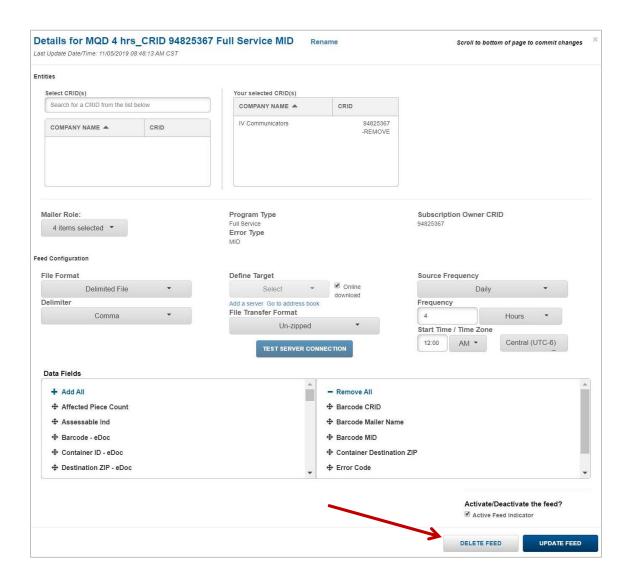

4. A Confirm popup will appear to confirm you want to delete the feed. Click Yes.

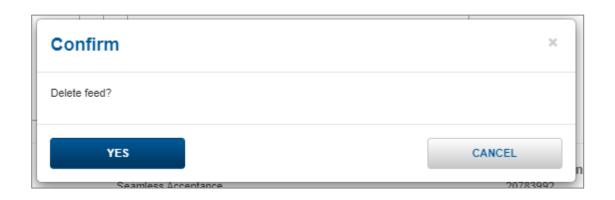

5. The Create & Manage Data Feeds screen will appear. The feed will no longer be listed in the Your Feeds section.

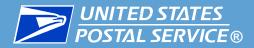

## Troubleshooting Resources

Where to Find Help When You Need It

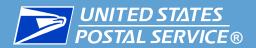

#### IV-MTR help is available in three places:

1. IV-MTR Application – the Help section of the IV-MTR website hosts the library of BlueTube® videos and provides links to select references on PostalPro

2. <u>PostalPro<sup>TM</sup> IV-MTR page</u> – a knowledge base with all IV-MTR documentation and resources

 IV Solutions Center® (IVSC) – a dedicated group of Help Desk professionals who can assist with any questions

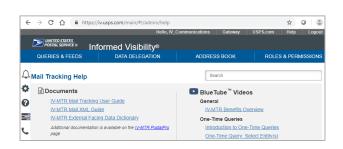

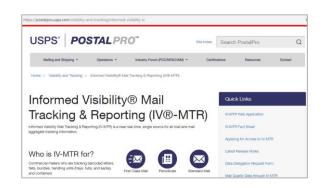

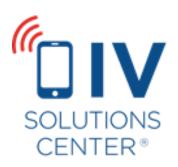

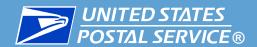

**PostalPro** 

resources

that give you

select PostalPro

Access the IV-MTR Help Page from within the IV-MTR application by clicking the Question Mark bubble in the Widget Sidebar.

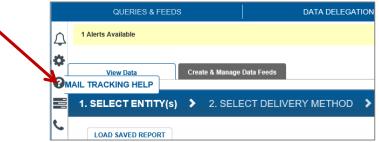

The IV-MTR Help page hosts:

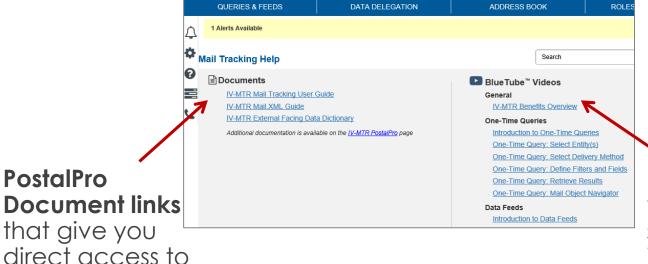

BlueTube tutorial videos that provide a library of step-by-step instructional videos that walk you through using IV-MTR

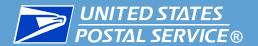

- PostalPro provides a wealth of information about IV-MTR.
  - The MQD through IV-MTR page provides MQD-specific resources, including:
    - MQD Data Dictionary (detailed information about the actual data received)
    - MQD Error Codes (listing of error codes)
    - FAQs
  - The <u>IV-MTR PostalPro</u> page provides general information about IV-MTR, including:
    - IV-MTR User Guide (the most in-depth information about IV-MTR)
    - Applying for Access (instructions for setting up a new IV-MTR account)
    - <u>IV-MTR Orientation Training</u> (introduction to application layout and navigation)
    - Release Notes (information about the most recent updates)
    - MQD Data Delegation form (needed when coordinating data delegation with the IV Solutions Center)
    - MTAC User Group 4 materials (information about the open forum for USPS representatives and industry leaders to discuss mail visibility)

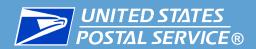

The IV Solutions Center is available to help answer any questions you have about IV-MTR.

#### InformedVisibility@usps.gov

1-800-238-3150, Option #2

7 AM to 5 PM CT, Monday through Friday

(closed USPS holidays)

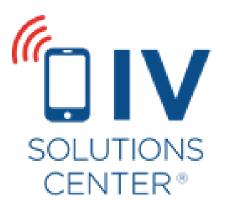

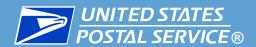

# Appendix A

Change History

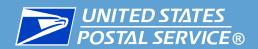

| Date       | Version | Description                                                                                                    |
|------------|---------|----------------------------------------------------------------------------------------------------|
| 11/13/2020 | 7.5     | Expanded Data Delegation appendix                                                                                                    |
|            |         | Updated PostalPro URL & added IDPC mention                                                                                                    |
| 4/25/2020  | 7.4     | <ul> <li>Updated Data Delegated to My CRIDs slides with new Data Type drop down</li> </ul>                                                                                                    |
|            |         | Added Orientation Training to PostalPro slide.                                                                                                    |
|            |         | Added note about using a non-comma delimiter                                                                                                    |
|            |         | Removed MID reference in Select Entities discussion                                                                                                    |
| 11/9/2019  | 7.3     | <ul> <li>Updated shots to remove Email Notification options. Reorganized content to<br/>enhance usability. Added introductory information and expanded resources<br/>section. Updated for clarity throughout.</li> </ul> |
| 8/14/2019  | 7.2     | <ul> <li>Updated shots on slides 14-16 to remove Full Service Nesting/Sortation option</li> </ul>                                                                                                    |
|            |         | <ul> <li>Updated shots on slides 18 &amp; 19 to show Last Updated date/timestamp</li> </ul>                                                                                                    |
| 5/11/2019  | 7.1     | <ul> <li>Updated to show users now have the ability to create a single Mail Quality Data feed for multiple CRIDs and add multiple CRIDs to an existing data feed.</li> </ul>                                             |
| 3/29/2019  | 7.0     | <ul> <li>Changed "IV" to "IV-MTR" and "IV Help Desk" to "IV Solutions Center"<br/>throughout.</li> </ul>                                                                                                    |
|            |         | Refreshed screenshots throughout.                                                                                                    |
|            |         | Added hyperlinks to the Contents slide.                                                                                                    |
|            |         | <ul> <li>Updated instructions for getting access to IV-MTR to reflect that contacting<br/>the IV Solutions Center is no longer necessary to obtain the authorization<br/>code.</li> </ul>                                |
|            |         | Added Manage Data Delegation slides.                                                                                                    |
|            |         | Added items to the Resources slide.                                                                                                    |
| 12/2/2018  | 6.0     | Initial published version                                                                                                    |

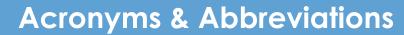

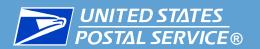

| Acronym /<br>Abbreviation | Description                                    |
|---------------------------|------------------------------------------------|
| BCG                       | Business Customer Gateway                      |
| BSA                       | Business Service Administrator                 |
| CRID                      | Customer Registration ID                       |
| EPS                       | Enterprise Payment System                      |
| IDPC                      | Informed Delivery® Post-Campaign               |
| IV®-MTR                   | Informed Visibility® Mail Tracking & Reporting |
| JSON                      | JavaScript Object Notification                 |
| LF                        | Line Feed                                      |
| MQD                       | Mail Quality Data                              |
| PPC                       | Package Platform Concept                       |
| SFTP                      | Secure File Transfer Protocol                  |

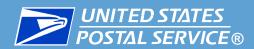

# Appendix B

MQD File Characteristics & Conventions

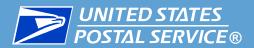

### File Characteristics

|                                        | Delimited                                                                                                    | JSON                                                                                                    |
|----------------------------------------|----------------------------------------------------------------------------------------------------|----------------------------------------------------------------------------------------------------|
| File Extension                         | TXT                                                                                                    | JSON                                                                                                    |
| Program Types<br>Available             | Full Service Seamless Acceptance Move Update eInduction                                                                                                    | Full Service Seamless Acceptance Move Update eInduction                                                                                                    |
| Delivery Method                        | Sent to SFTP server Online Download                                                                                                    | Sent to SFTP server or web service Online Download                                                                                                    |
| Option to zip?                         | Yes                                                                                                    | Yes                                                                                                    |
| File Naming<br>Convention              | YYYYMMDDhhmmss_MQD_ <program type="">_<error type="">_<source frequency=""/>_&lt;4 random alphanumeric chars for Message Group&gt;_&lt;4 digits for Message #&gt;.txt</error></program> | YYYYMMDDhhmmss_MQD_ <program type="">_<error type="">_<source frequency=""/>_&lt;4 random alphanumeric chars for Message Group&gt;_&lt;4 digits for Message #&gt;.json</error></program> |
| Example File Name                      | 20191207112728_MQD_FS_BQ_M_2XY4_0001.txt                                                                                                    | 20190616150100_MQD_SA_BQ_D_141U_0001.json                                                                                                    |
| Headers?                               | Yes                                                                                                    | n/a                                                                                                    |
| End of Line                            | Line feed (LF) "\n"                                                                                                    | n/a                                                                                                    |
| Delimiter                              | As selected by user  Note: Pipe delimiter recommended because commas are included in error data.                                                                                        | n/a                                                                                                    |
| Handling of Large<br>Number of Records | Multiple files created if more than 100,000 records                                                                                                    | The current target is 250 scans per file for message in the message group.                                                                                                    |
| Success/Failure<br>Email Available?    | Yes                                                                                                    | No                                                                                                    |
| Behavior if No<br>Records              | Blank file appears in Output History but not sent; email sent if "On Transfer Success" selected                                                                                         | No file will be sent, though there are enhancements in the future to send blank files.                                                                                                   |

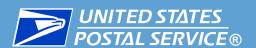

#### **File Naming Convention**

| Program Type           | Short |
|------------------------|-------|
| Full Service           | FS    |
| Move Update            | MU    |
| Seamless<br>Acceptance | SE    |
| eInduction             | El    |

| Source Frequency | Short |
|------------------|-------|
| Daily            | D     |
| Weekly           | W     |
| Monthly          | Μ     |

| Error Type           | Short |
|----------------------|-------|
| Barcode Uniqueness   | BQ    |
| By/For               | BF    |
| Delivery Point       | DP    |
| Duplicate            | D     |
| Entry Facility       | EF    |
| Entry Point Discount | EPD   |
| Mail Characteristic  | MC    |
| MID                  | MID   |
| Misshipped           | М     |
| Move Update          | MU    |
| Nesting/Sortation    | NS    |
| Payment              | PYMT  |
| Postage              | Р     |
| STID                 | STID  |
| Undocumented         | U     |
| Unlinked Copal       | UC    |
| Warning              | W     |
| Weight               | WT    |
| Zone                 | Z     |

#### **File Name Examples**

- Read two files Full Service Barcode Uniqueness Daily:
  - 20171019045510\_MQD\_FS\_BQ\_D\_0F2D\_000 1.json
  - 20171019045510\_MQD\_FS\_BQ\_D\_0F2D\_000 2.json
- Read one file for Seamless Acceptance Nesting Sortation Weekly:
  - 20171020223045\_MQD\_SA\_NS\_W\_0F2D\_00 01.txt

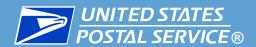

### Appendix C

Adding a Server to the Address Book

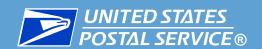

#### Adding a Server to the Address Book

To send data to a server or web service, it must be added to the IV-MTR address book. You can add a server or web service before or while creating a data feed.

| For instructions on adding a server    | See                                  |
|----------------------------------------|--------------------------------------|
| While you are creating a data feed,    | Adding a Server during<br>Feed Setup |
| Before you begin creating a data feed, | Adding a Server before<br>Feed Setup |

If you would like more information about the IV-MTR Address Book, please see the <u>IV-MTR User Guide</u>.

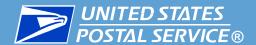

#### Adding a Server during Feed Setup

To add a server or web service while creating a data feed, under the **Define Target** drop-down, click **Add a Server**. A window opens for you to enter the server details.

Select the **Protocol Type** and complete the remaining fields. When you are finished, click **Add to Address Book**. The new server or web service is added to your address book and is now available from the **Define Target** menu. <u>Continue with the data feed setup instructions</u>.

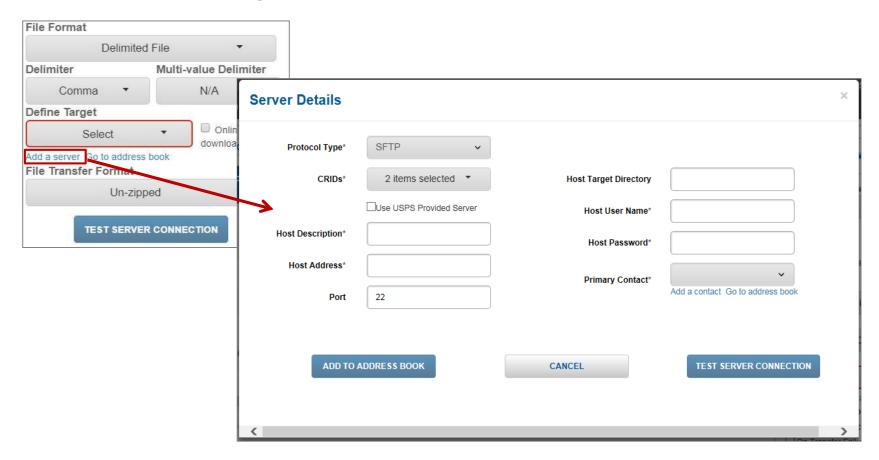

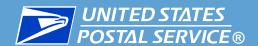

#### Adding a Server before Feed Setup

To add a server or web service <u>before</u> creating a data feed, go to **Address Book** > **Servers**. On the left side of the screen, select the **Protocol Type** and complete the remaining fields. When you are finished, click **Add to Address Book**. The new server or web service is added to your address book and is now available from the **Define Target** menu when you create a data feed.

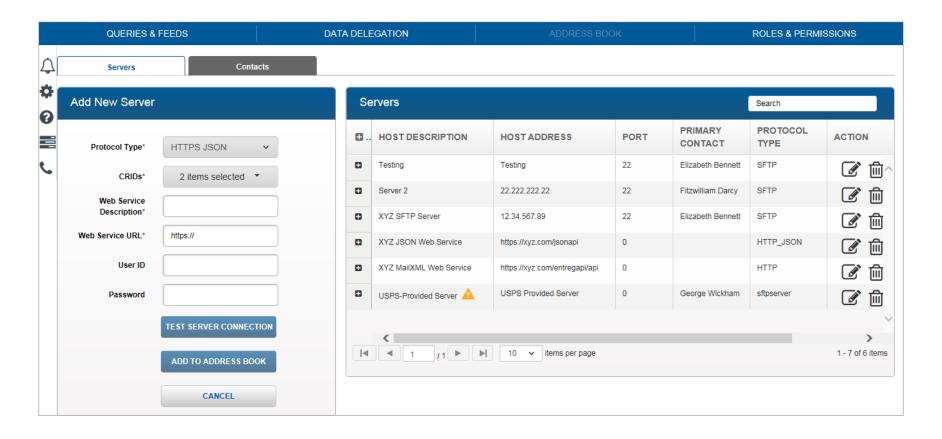

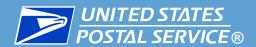

# Appendix D

Data Delegation Overview

Data Delegation is a feature of IV-MTR that allows you to share and receive data with other CRIDs/MIDs and organizations.

 In IV-MTR, each CRID has visibility of its own data.

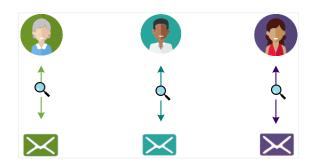

 If you'd like to share data with another CRID, you can do so by creating a data delegation.

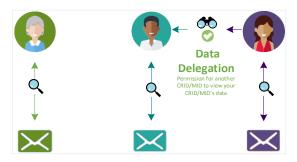

 The data delegation allows the receiving CRID to create data feeds with your data.

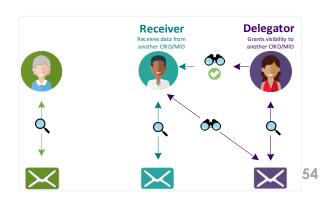

#### There are two roles in data delegation:

- Delegator: The CRID that shares its data with another CRID or MID.
- Receiver: The CRID that receives data from another CRID.
- Data Delegation can be initiated by either a delegator or a receiver.
  - Instructions for both methods are provided in this section.
- Data can be shared either between CRIDs owned by the same organization (as a means of centralizing data), or between organizations (such as a Mail Owner and a Mail Service Provider).
- If you have any questions about whether data delegation is right for you, please contact the IV Solutions Center.

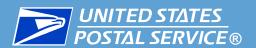

#### Data Delegation in IV-MTR hinges on the following:

- 1. Level of Delegation MQD is delegated at the CRID-level.
  - This provides visibility of all MIDs current and future for a particular CRID.

- Data Type Shared New data delegations must be created for each data type.
  - This ensures the CRID owner can control what data recipients are allowed to receive.
  - Having a delegation in place for one data type does not affect visibility of any other data types. There is no option for a blanket delegation of all data types.

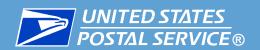

#### Data Delegation in IV-MTR hinges on the following:

- 3. **Discretion of Delegator –** Delegating CRIDs have final say on what visibility is shared.
  - Receivers can request the data and dates they prefer, but the delegator can modify any delegation at any time.
    - Receivers can be notified about modifications made to data delegated to them. See the <u>IV-MTR User Guide</u>, section 12.4: Managing Notification Preferences.
  - If a new data type becomes available, the receiving party will need to submit a new data delegation form to receive that data type.
- 4. Manual Updating of Feeds/Reports with Delegated Data Delegated data is not automatically added to existing data feeds or saved reports.
  - After the receiver is granted visibility, they must update any existing data feeds or reports or create new feeds/saved reports manually.
  - Data feeds will only begin delivering data from the time the delegation was approved by the delegators forward (regardless of what dates the receiver requested visibility of).

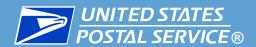

- The IV-MTR application provides a self-service data delegation area that allows organizations with IV-MTR accounts to share data without having to contact the Postal Service.
  - Instructions for doing this are provided in this section.
  - Only BSAs, BSA Delegates, or Data Delegation Managers can set up delegations.
- However, if one or both of the organizations do not have access to IV-MTR or do not wish to set the delegation up themselves, the IV Solutions Center can help facilitate the delegation.
  - Please contact the <u>IV Solutions Center</u> for more information.
- This appendix provides the essential instructions for setting up MQD-specific delegations.
  - If you need more detailed information about Data Delegations at any time, see the <a href="IV-MTR User Guide">IV-MTR User Guide</a>.

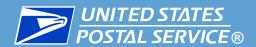

There are four tabs within the **Data Delegation** area of IV-MTR:

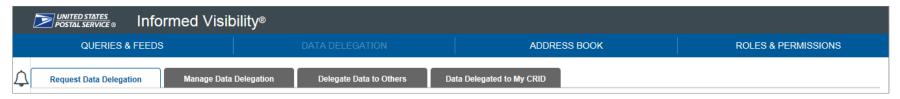

- 1. Request Data Delegation: Allows you to request visibility from another CRID, view the history of your requests, and cancel pending requests.
  - Some functionality on this tab is restricted by user level.
- 2. Manage Data Delegation: Allows you to view the requests you have received from other CRIDs for visibility of your data and approve or deny them. Also allows you to view the full history of data delegations for your CRID's data, including those created by your CRID's users, and modify or delete them as necessary.
  - This tab is restricted by user level (general users cannot view).
- 3. Delegate Data to Others: Allows you to delegate visibility of your data to another CRID.
  - This tab is restricted by user level (general users cannot view).
- 4. Data Delegated to My CRID: Allows you to see the data currently delegated to your CRID and delete any unwanted delegations.
  - Some functionality on this tab is restricted by user level.

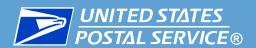

#### To delegate or request MQD, you will need the following:

- A BSA, BSA Delegate, or Data Delegation Manager user role
- Delegating CRID(s)
- Receiving CRID(s)
- Dates data will be shared
- IV-MTR service for your CRID

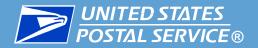

Use the table below to proceed.

| If you want to                                      | Proceed to                                      |
|-----------------------------------------------------|-------------------------------------------------|
| Request data from another CRID,                     | Requesting Data Delegation                      |
| View data currently delegated to you,               | <u>Viewing Data Delegated to You</u>            |
| Delete data currently delegated to you,             | <u>Deleting Data Delegated to</u><br><u>You</u> |
| Delegate data to another CRID,                      | Delegating Data to Others                       |
| Review delegation requests you've received,         | Reviewing Data Delegation Requests              |
| Modify or delete data you are currently delegating, | Modifying Existing Delegations                  |

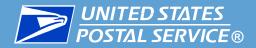

### Requesting Data Delegation

(BSA, BSA Delegate, and Data Delegation Managers Only)

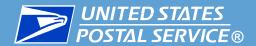

- This section is restricted to BSAs, BSA Delegates, and Data Delegation Managers.
- Follow these steps to request data delegation:
  - 1. Log into IV-MTR and click the **Data Delegation** tab.
  - 2. The Data Delegation area will appear, set to the **Request Data Delegation** tab.

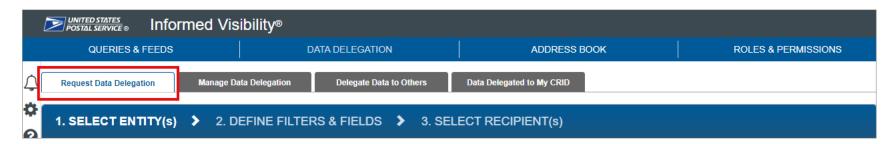

3. In the **Delegation Data Type** dropdown, select **Mail Quality Data**.

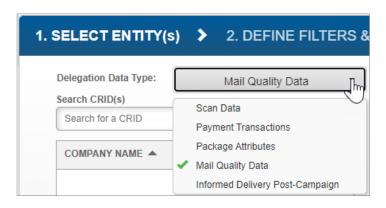

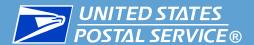

- 4. Use the **Search CRIDs** pane to locate and add the CRIDs you would like visibility for. For best results, use the full CRID.
  - Selected CRIDs will move from the Search CRID(s) pane to the Your selection(s) pane.

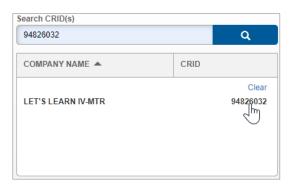

5. When you have finished adding CRIDs, click **NEXT STEP**.

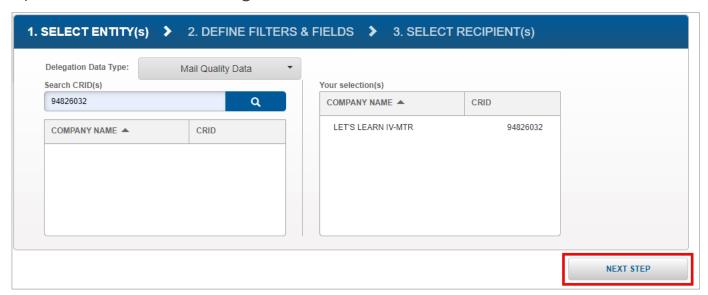

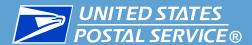

- 6. The Define Filters & Fields screen will appear. In the **Choose Delegation Effective Date Range** section, select the dates you would like visibility for.
  - You cannot select dates in the past.
  - Data feeds will only begin delivering data from the time the delegation was approved by the delegators forward (regardless of what dates the you request visibility for).

|        | ` '               | 26032<br>Mail Owner, Mail Prej | parer, el | Ooc Submitter, Transportation Carrier |  |
|--------|-------------------|--------------------------------|-----------|---------------------------------------|--|
| Choose | Delegation Effect | ive Date Range                 | то        | Leave blank for no end date           |  |

7. When you have chosen your dates, click **NEXT STEP**.

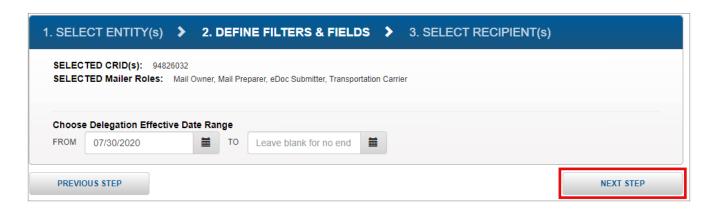

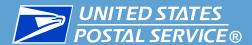

8. The Select Recipient(s) screen will appear. Use the **Select CRID(s)** pane to select the CRIDs that will receive the data. Selected CRIDs will move from the Select CRID(s) pane to the Your selection(s) pane.

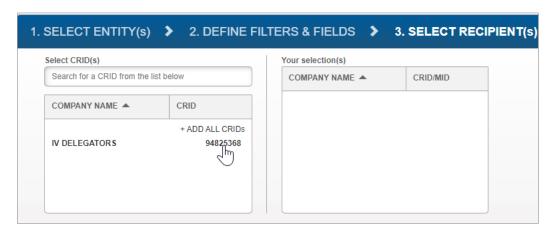

9. When you have finished selecting your CRIDs, click **SUBMIT**.

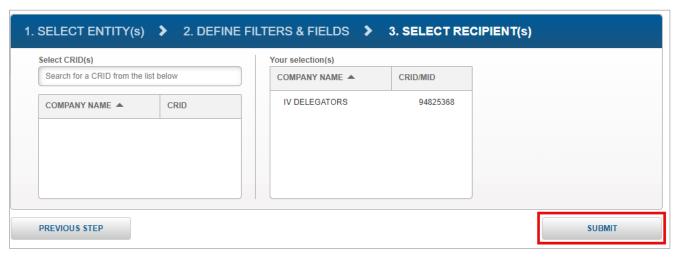

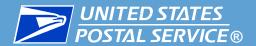

- 10. A confirmation screen will appear. Review the details of your request.
  - **If you need to make changes**, click the **EDIT** link next to the section that needs updates.

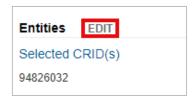

If your request is ready to submit, click CONFIRM.

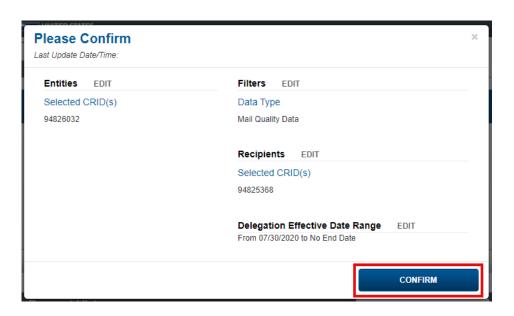

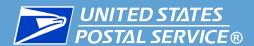

11. A popup will appear, confirming your request has been submitted. Users of both the receiving and delegating CRIDs will be notified of the request according to their notification settings.

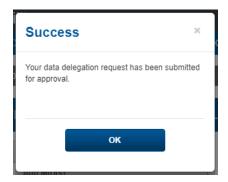

- 12. Your data delegation request is now complete and with the delegators for review.
  - If you would like to review the status of your request, see the next slide.
  - If your request is approved and you would like to begin using the data:
    - Add the delegated CRIDs to your existing MQD data feeds using the instructions here.
    - Create a new MQD data feed using the instructions <u>here</u>.

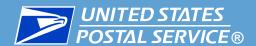

- The Request History table lists all the delegation requests submitted by your CRID(s)/MID(s) and their statuses.
- In this table, you can:
  - Determine a request's status by locating its entry in the STATUS column
    - Note: If your delegation is marked as Pending for an extended period of time, contact
      the delegator or reach out to the <u>IV Solutions Center</u> for assistance.
  - Review the details of a request by clicking its Details = icon.
  - Cancel a request by clicking its Delete icon.
    - Note: Delegation requests cannot be modified after they have been submitted. If you
      need to change something in a request, you must cancel the request and create a
      new one.

| Request             | History              |                  |                        |           |                    |                       |                   |                 |                  | Search for 0     | CRID or MID |
|---------------------|----------------------|------------------|------------------------|-----------|--------------------|-----------------------|-------------------|-----------------|------------------|------------------|-------------|
| RECEIVING<br>CRID A | RECEIVING<br>COMPANY | RECEIVING<br>MID | MAIL<br>OBJECT<br>TYPE | REQUESTOR | DELEGATING<br>CRID | DELEGATING<br>COMPANY | DELEGATING<br>MID | REQUEST<br>DATE | EFFECTIVE<br>FOR | STATUS           | DETAILS     |
| 94825367            | IV Commu             | ALL              | Payment                | IV_Commun | 94825368           | IV DELEGAT            | ALL               | 07/28/2020      | 07/28/202        | Request Pending  |             |
| 94825367            | IV Commu             | ALL              | Payment                | IV_Commun | 94825368           | IV DELEGAT            | ALL               | 07/28/2020      | 07/28/202        | Request Pending  |             |
| 94825367            | IV Commu             | ALL              | Payment                | IV_Commun | 94825368           | IV DELEGAT            | ALL               | 02/18/2020      | 02/18/202        | Request Cancel   |             |
| 94825367            | IV Commu             | ALL              | Container              | IV_Commun | 94825368           | IV DELEGAT            | ALL               | 06/22/2020      | 06/22/202        | Request Rejected |             |
| 94825367            | IV Commu             | ALL              | Bundle                 | IV_Commun | 94825368           | IV DELEGAT            | ALL               | 06/22/2020      | 06/22/202        | Request Rejected |             |
| 94825367            | IV Commu             | ALL              | Handlin                | IV_Comms  | 94825368           | IV DELEGAT            | ALL               | 02/18/2020      | 02/18/202        | Request Rejected |             |
| 94825367            | IV Commu             | ALL              | Mail Qu                | IV_Comms  | 94825368           | IV DELEGAT            | ALL               | 12/05/2019      | 12/05/201        | Request Appro    | ■ ⋒         |

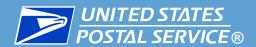

## Viewing Data Delegated to You

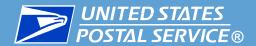

- Follow these steps to view the data other CRIDs are sharing with you:
  - Log into IV-MTR and click the **Data Delegation** tab.
  - In the Data Delegation area, click Data Delegated to My CRID.
  - The Data Delegated to My CRID screen appears, with a table listing all active delegations.
- The **Data Type** drop down allows you to filter delegations records by data type.
  - Note: If you have over 50,000 records, you will be required to choose a data type from the menu before records will display.
- The Export icon allows you to download a list of all delegations.
- The Details = icon allows you to view the details of each delegation.

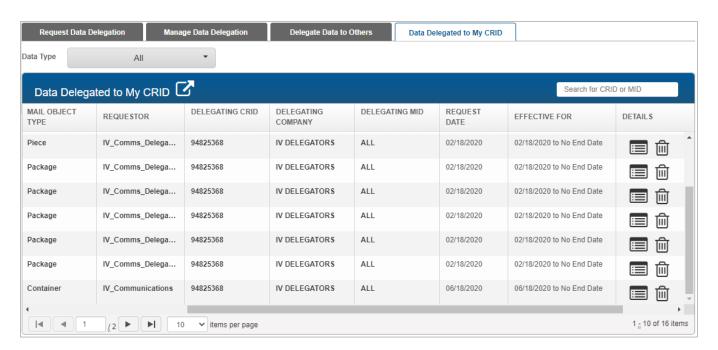

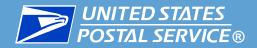

### Deleting Data Delegated to You

(BSA, BSA Delegate, and Data Delegation Managers Only)

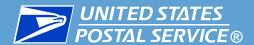

- This section is restricted to BSAs, BSA Delegates, and Data Delegation Managers.
- If you no longer wish to receive a delegation from another CRID, you can delete it.
  - All deletions are final. If a delegation is deleted by accident, a new delegation must be created.
- To delete an existing delegation, complete the following:
  - 1. Access the **Data Delegated to My CRID** page and locate the delegation in the table.

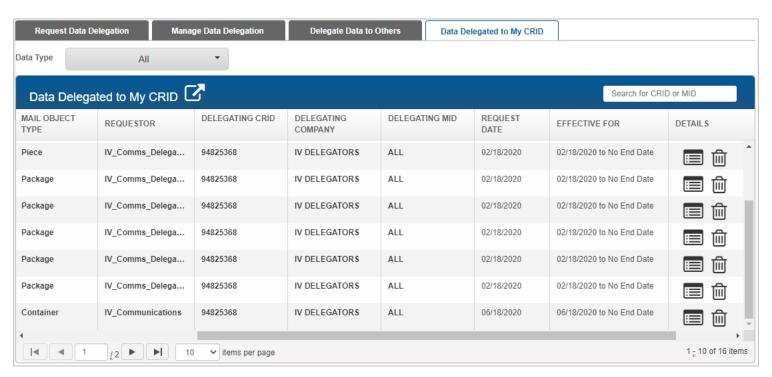

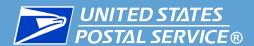

2. Click the Delete id icon for the delegation's entry. A confirmation pop-up will appear. Click **DELETE**.

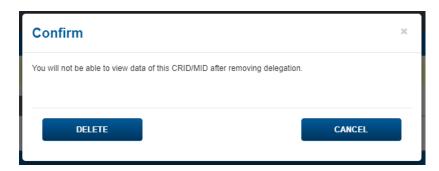

3. A success message will appear, confirming that the delegation was deleted. Click **OK**. Once a deletion is made, the change will be reflected within about 15 minutes.

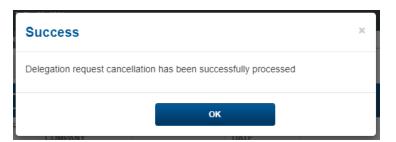

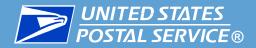

### Delegating Data to Others

(BSA, BSA Delegate, and Data Delegation Managers Only)

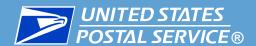

- This section is restricted to BSAs, BSA Delegates, and Data Delegation Managers.
- To begin, access the Delegate Data to Others area of the application:
  - 1. Log into IV-MTR and click the **Data Delegation** tab.
  - In the Data Delegation area, click Delegate Data to Others.

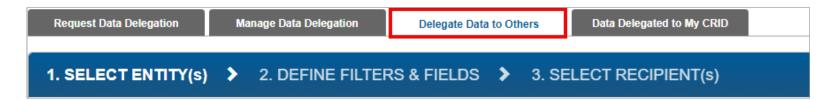

- Follow these steps to delegate data:
  - 1. In the **Delegation Data Type** dropdown, select **Mail Quality Data**.

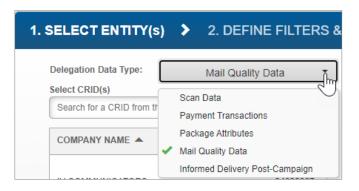

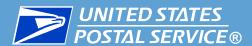

 Use the Select CRID(s) pane to select the CRIDs that will receive the data. Selected CRIDs will move from the Select CRID(s) pane to the Your selection(s) pane.

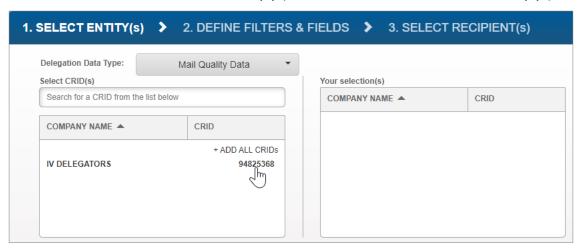

3. When you have finished selecting your CRIDs, click **NEXT STEP**.

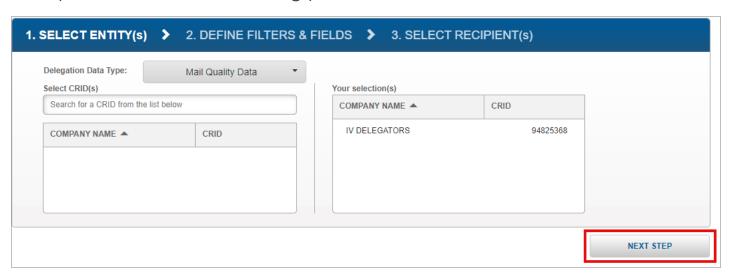

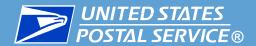

- 4. The Define Filters & Fields screen will appear. In the **Choose Delegation Effective Date Range** section, select the dates you would like visibility for.
  - You cannot select dates in the past.
  - Data feeds will only begin delivering data from the time the delegation was approved by the delegators forward (regardless of what dates the you request visibility for).

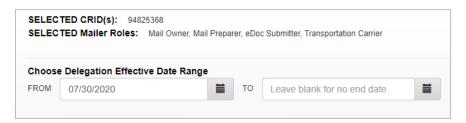

6. Optional: Enter any notes you would like to include with the delegation in the text box.

| If necessary, please provide any additional explanation for delegating data below. |   |  |
|------------------------------------------------------------------------------------|---|--|
|                                                                                    | ^ |  |
|                                                                                    | _ |  |
|                                                                                    | _ |  |

7. When you have finished, click **NEXT STEP**.

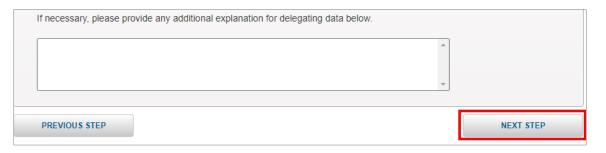

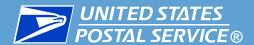

- 8. Use the **Search CRIDs** pane to locate and add the CRIDs you would like to provide visibility to. For best results, use the full CRID.
  - Selected CRIDs will move from the Search CRID(s) pane to the Your selection(s) pane.

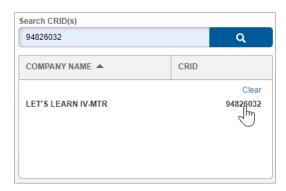

9. When you have finished adding CRIDs, click **SUBMIT**.

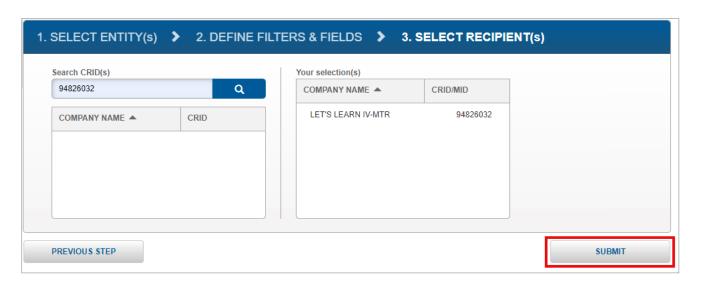

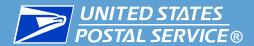

- 10. A confirmation screen will appear. Review the details of your delegation.
  - **If you need to make changes**, click the **EDIT** link next to the section that needs updates.

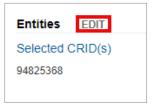

If your delegation is ready to submit, click CONFIRM.

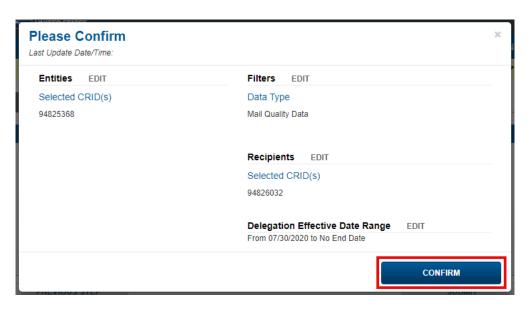

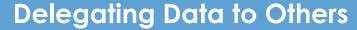

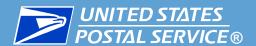

11. A popup will appear, confirming your delegation has been submitted. Users of both the receiving and delegating CRIDs will be notified of the delegation according to their notification settings.

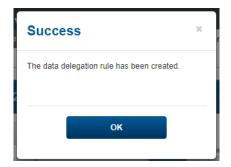

12. Your data delegation is now complete. The delegation will appear in the Data Delegation Authorization History table on the Manage Data Delegation tab.

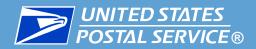

## Reviewing Data Delegation Requests

(BSA, BSA Delegate, and Data Delegation Managers Only)

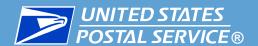

- This section is restricted to BSAs, BSA Delegates, and Data Delegation Managers.
- When another CRID sends a data delegation request to your CRID, a BSA, BSA Delegate, or Data Delegation Manager must review the request and approve or deny it. Instructions are provided in this section.
- To begin, access the Manage Data Delegation area of the application:
  - Log into IV-MTR and click the **Data Delegation** tab.
  - 2. In the Data Delegation area, click Manage Data Delegation.
  - The Manage Data Delegation screen appears, with the number of pending requests listed in the tab and the requests themselves in the Data Delegation Requests Pending Approval table.
    - Requests are grouped by the CRID that is requesting the delegation.

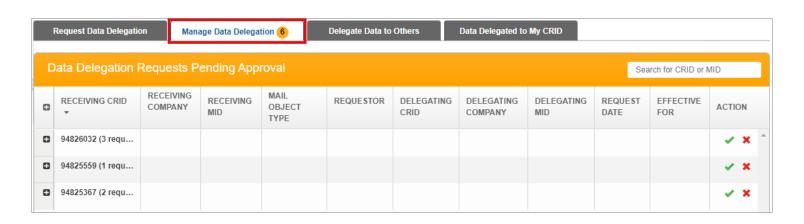

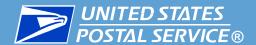

- To review the data delegation requests your CRID has received, follow these steps:
  - 1. To see the lists of requests: Click the expand to on next to a CRID to see its requests.

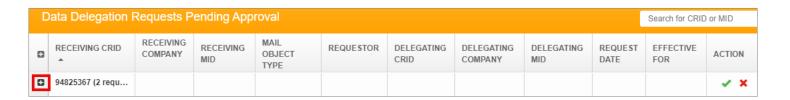

2. To view details of a request and modify it (if desired): Scroll to the Action column and click the green checkmark ✓ for the request. The request's Details screen will appear, allowing you to review the request and make any modifications you like.

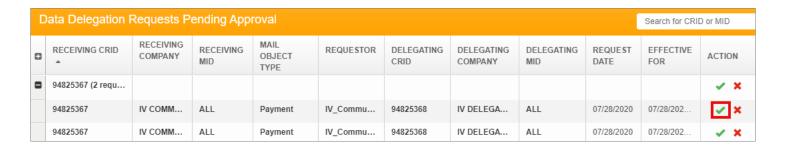

- Proceed as follows:
  - Approving requests
  - Denying requests

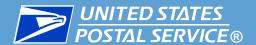

#### To approve requests:

 Individually: Click on the green checkmark for the request and select APPROVE. A success message will appear.

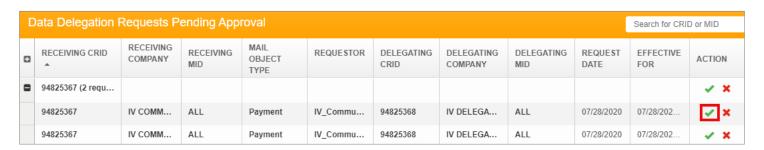

In bulk: Click the green checkmark on the CRID line and select APPROVE.

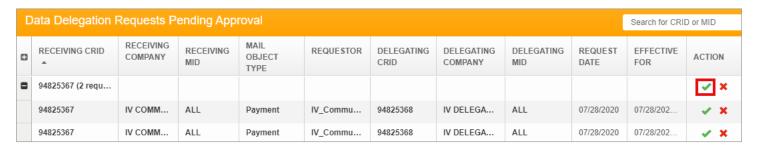

The requests will appear in the Data Delegation Authorization History table at the bottom of the page. The users of the delegating and receiving CRIDs will be notified according to their notification settings.

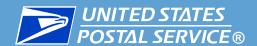

NOTE: All denials are final and cannot be undone. If a delegation is denied by accident, a new one must be created.

#### To deny requests:

Individually: Click on the red X for the request, select a reason for the denial, and click
 SUBMIT. A success message will appear.

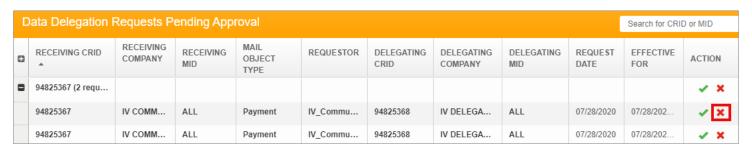

In bulk: Click the red X on the CRID line, select a reason for the denial, and click SUBMIT.
 A success message will appear.

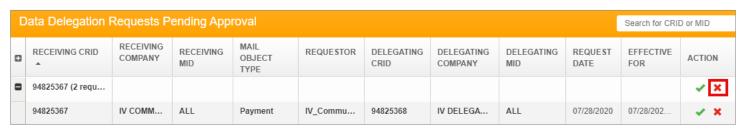

The requests will appear in the Data Delegation Authorization History table at the bottom of the page. The users of the delegating and receiving CRIDs will be notified according to their notification settings.

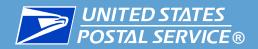

# Modifying & Deleting Existing Delegations

(BSA, BSA Delegate, and Data Delegation Managers Only)

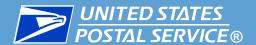

### Managing Data Delegated to Others

- This section is restricted to BSAs, BSA Delegates, and Data Delegation Managers.
- Delegators can modify any delegation at any time, for any reason.
  - Any changes made will be effective from the date of modification forward.
- The following modifications are available for MQD delegations:
  - Updating the end date to a date (today or future)
    - If you would like to update the end date so data is delegated indefinitely, please contact the IV Solutions Center.
- If you would like to change any other aspect of the delegation (including the recipients or data types), a new delegation must be created.
  - If desired, you can delete the existing delegation using the instructions in this section.
- Proceed as follows:
  - Modifying an Existing Delegation
  - Deleting an Existing Delegation

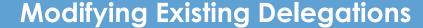

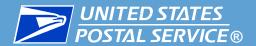

- To modify an existing delegation, complete the following:
  - 1. Access the **Manage Data Delegation** page and locate the delegation in the Data Delegation Authorization History table at the bottom of the page.

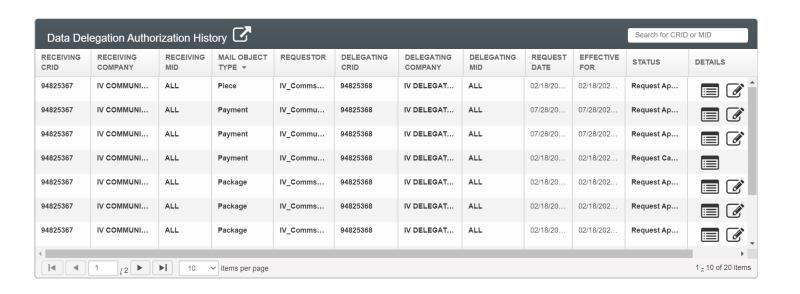

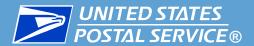

- 2. Click the Modify icon for the delegation. A Modify Delegation pop-up will appear, listing the details for the delegation. You can update the end dates as desired. When you have finished, click **UPDATE DELEGATION**.
  - o If you would like to update the end date so data is delegated indefinitely, please contact the IV Solutions Center.

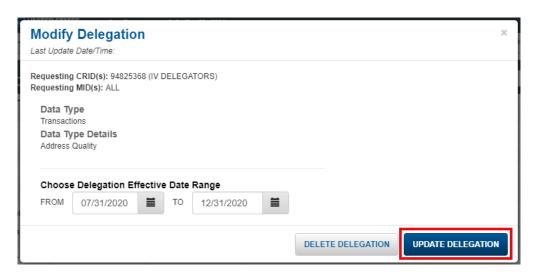

3. A success message will appear. The delegation recipients will be notified of the modifications according to their notification settings.

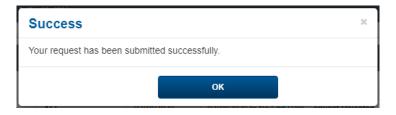

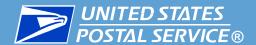

- Delegators can delete any delegation at any time, for any reason.
  - Once a deletion is made, the change will be reflected within about 15 minutes.
  - All deletions are final. If a delegation is deleted by accident, a new delegation must be created.
- To delete an existing delegation, complete the following:
  - 1. Access the **Manage Data Delegation** page and locate the delegation in the Data Delegation Authorization History table at the bottom of the page.

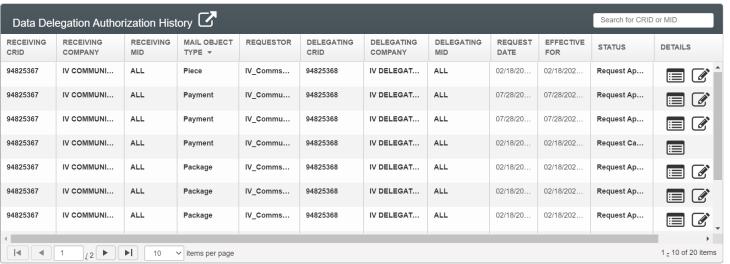

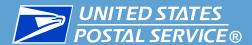

2. Click the Modify icon. A Modify Delegation pop-up will appear, listing the details for the delegation. Click **DELETE DELEGATION**.

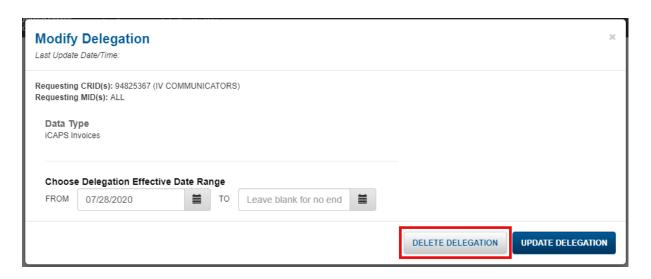

3. A Confirm pop-up will appear, listing the CRIDs and MIDs in the delegation. In the **Select Reason(s)** dropdown, choose a reason and click **DELETE**.

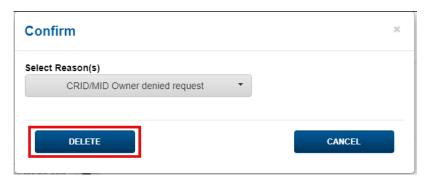

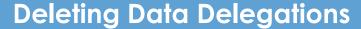

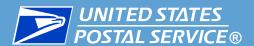

4. A success message will appear, confirming that the delegation was deleted. Click **OK**. Once a deletion is made, the change will be reflected within about 15 minutes.

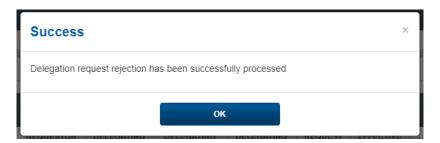